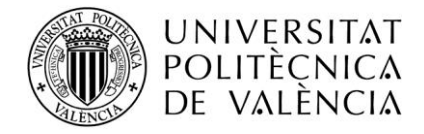

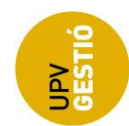

# <span id="page-0-0"></span>Aplicación para la introducción de las Guías Docentes.

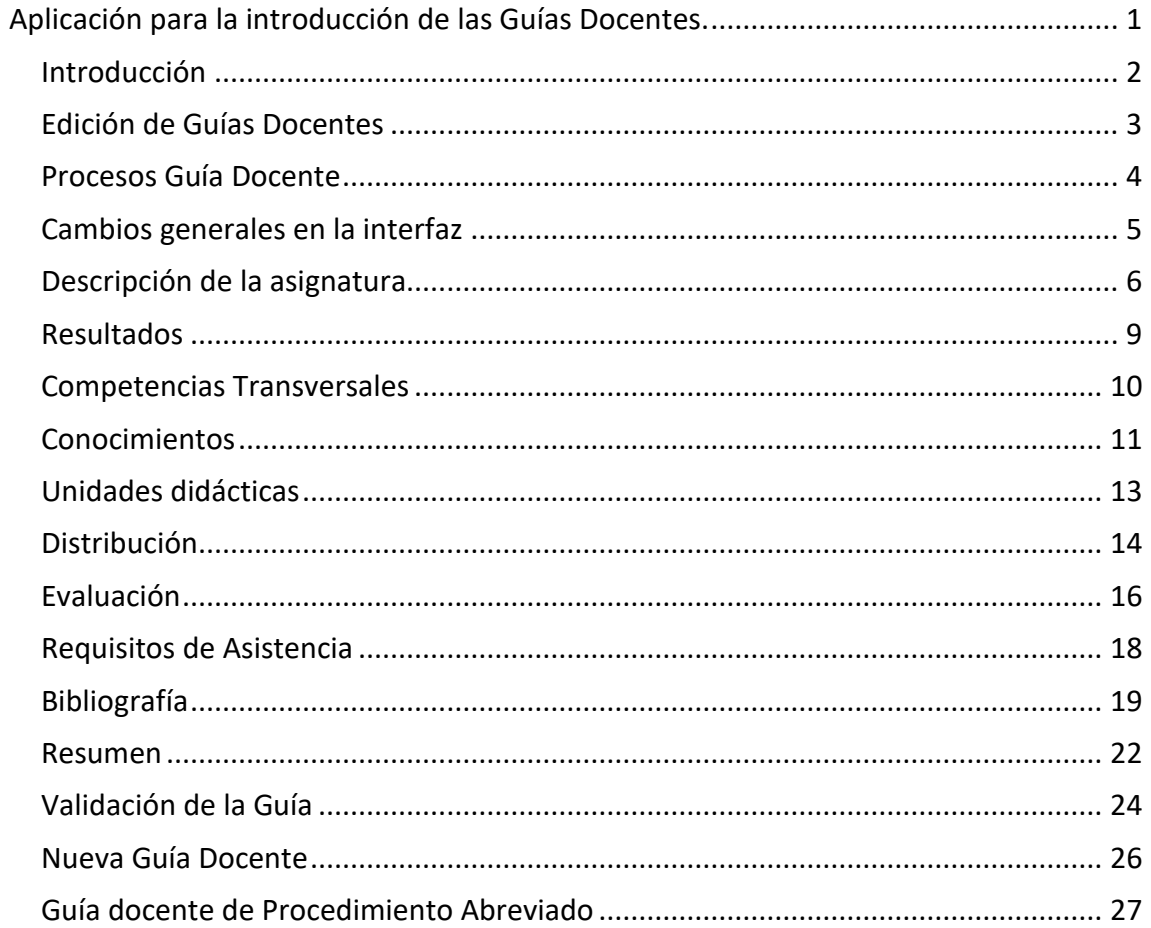

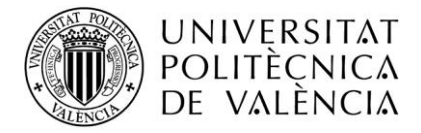

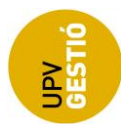

#### <span id="page-1-0"></span>**Introducción**

El presente manual pretende ser una ayuda para la introducción de contenidos de las guías docentes mediante la nueva versión de la aplicación, resaltando las diferencias respecto de la versión anterior.

La nueva versión de la aplicación está desarrollada siguiendo el estándar UPV, de forma que resulta más robusta, usa el estilo corporativo, y tiene un interfaz más intuitivo y usable.

A continuación, vamos mostrar el diagrama de procesos de la generación de las guías docentes y posteriormente describiremos cada una de las pantallas de la aplicación para la introducción de contenidos.

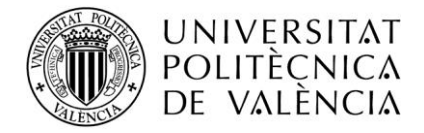

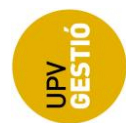

#### <span id="page-2-0"></span>**Edición de Guías Docentes**

La introducción de la guía docente de una asignatura en un curso académico tiene lugar una vez se ha asignado un profesor responsable de la guía por parte del departamento correspondiente.

Una vez se abre el periodo de introducción de contenidos, las guías se encuentran en **fase de introducción o incompleta**, y en el momento en que el profesor responsable decide que todo está correcto y pulsa el botón de "validar", la guía pasa al estado de **validada**.

Dependiendo de quién accede y del estado en que se encuentra la guía docente en ese curso, la aplicación permitirá o no la edición del contenido de la guía:

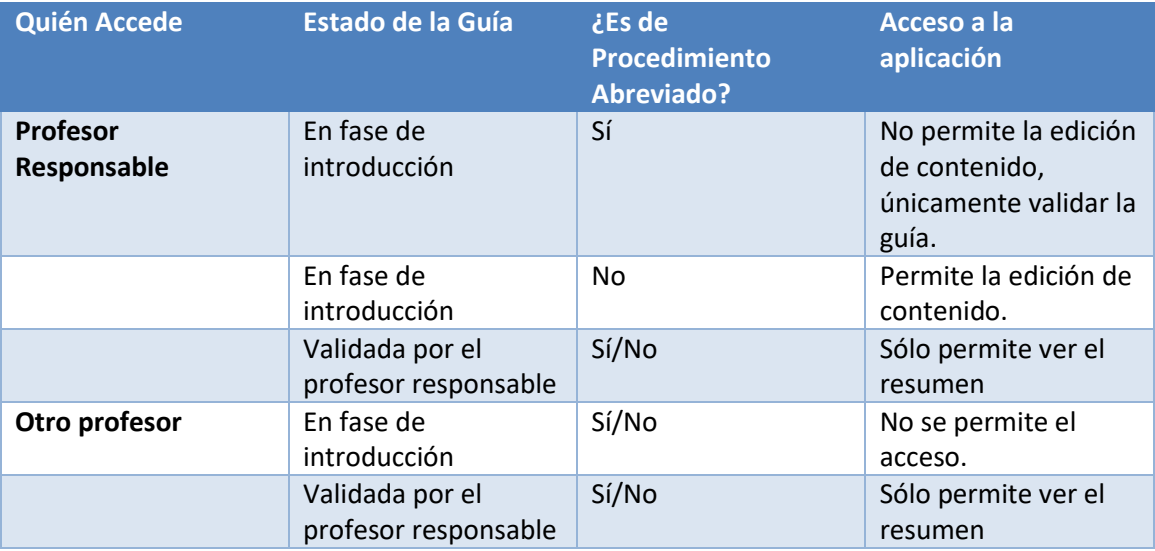

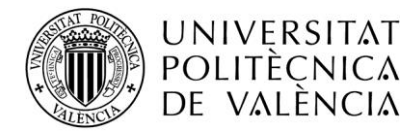

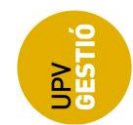

# <span id="page-3-0"></span>**Procesos Guía Docente**

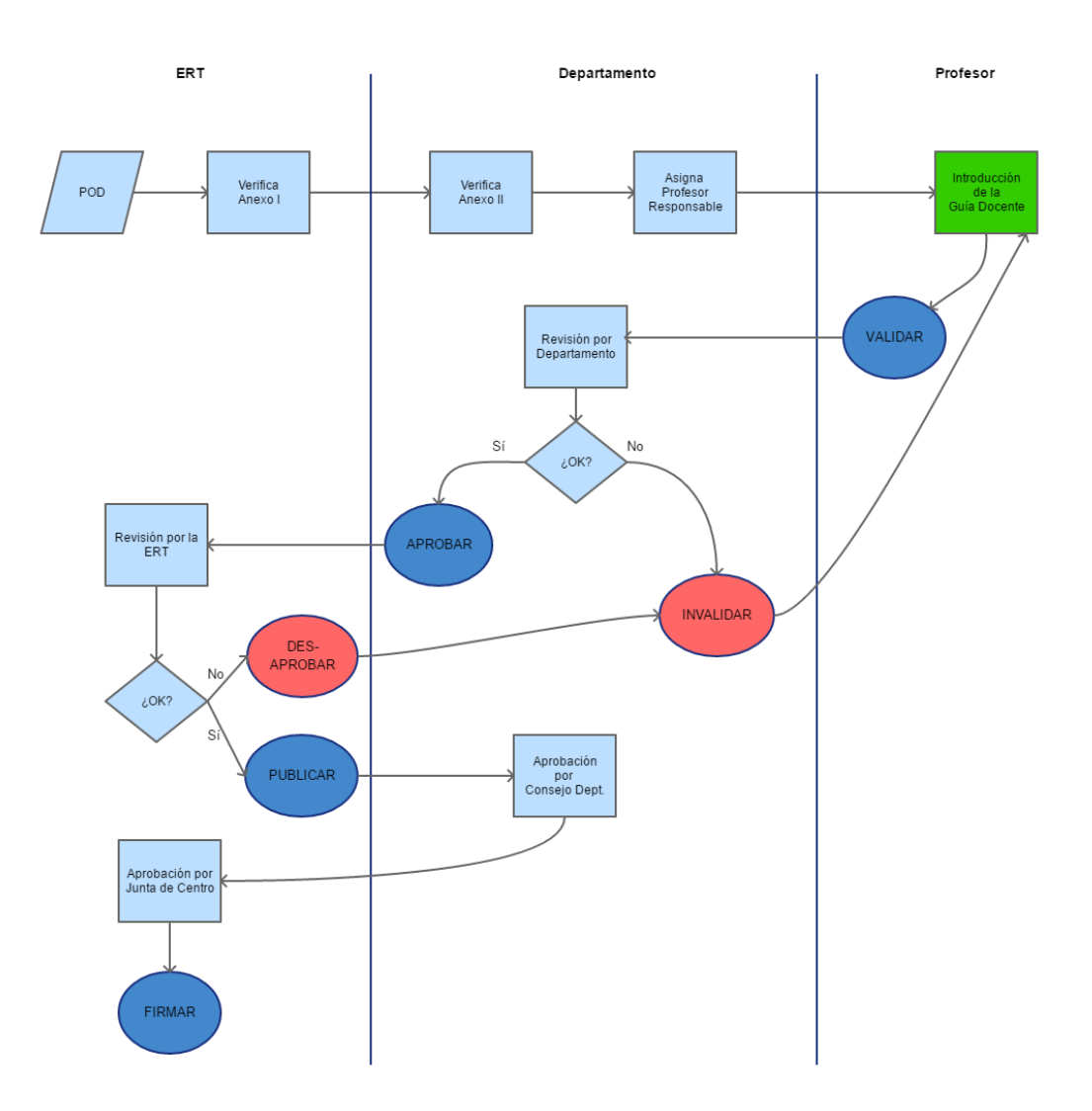

Estados de la Guía Docente:

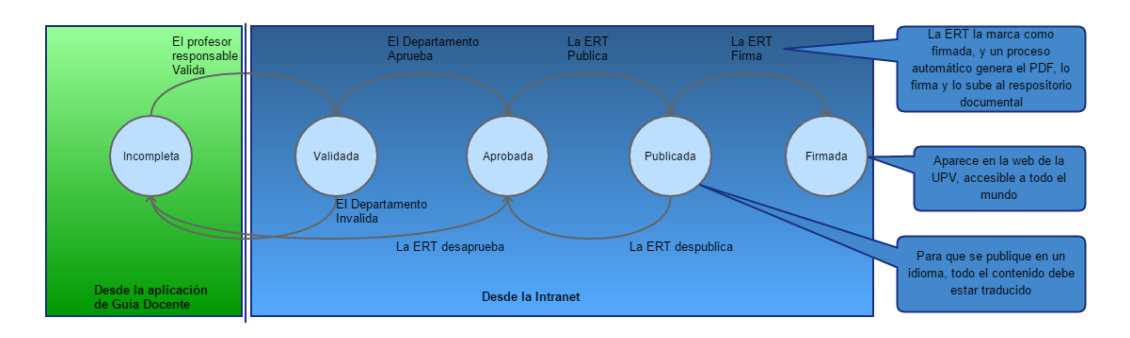

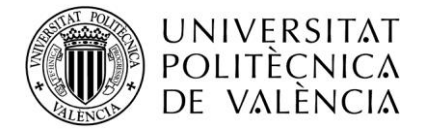

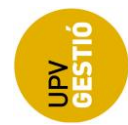

#### <span id="page-4-0"></span>**Cambios generales en la interfaz**

Los principales cambios en la interfaz de usuario respecto de la anterior versión de la aplicación son:

- La disposición del menú, antes era vertical, y estaba situado a la izquierda, y ahora pasa a ser horizontal, en la parte superior de la pantalla.
- La edición de contenido es directa, no se necesita pulsar un botón para habilitar la edición y luego aceptar o cancelar.
- El guardado de los cambios es automático, al cambiar de pantalla.

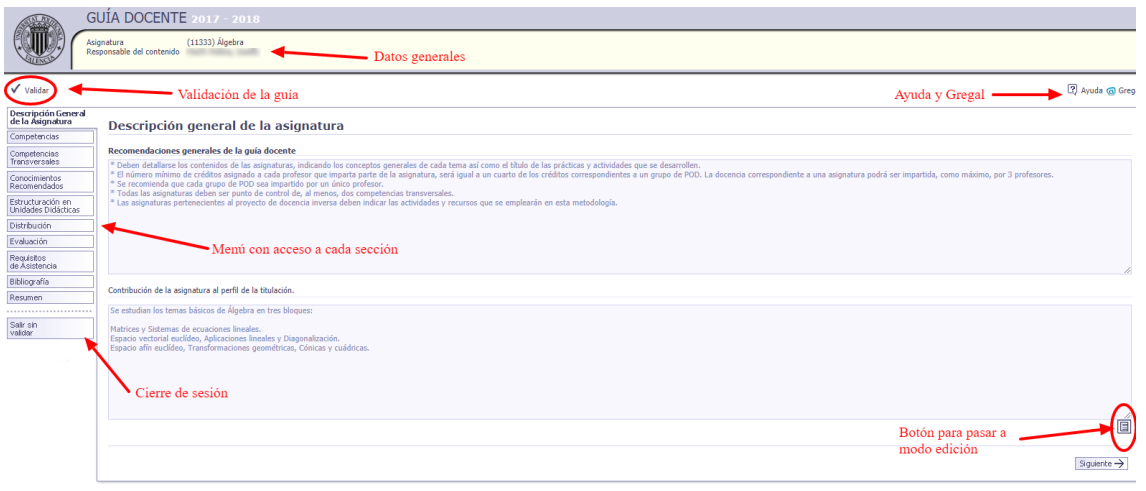

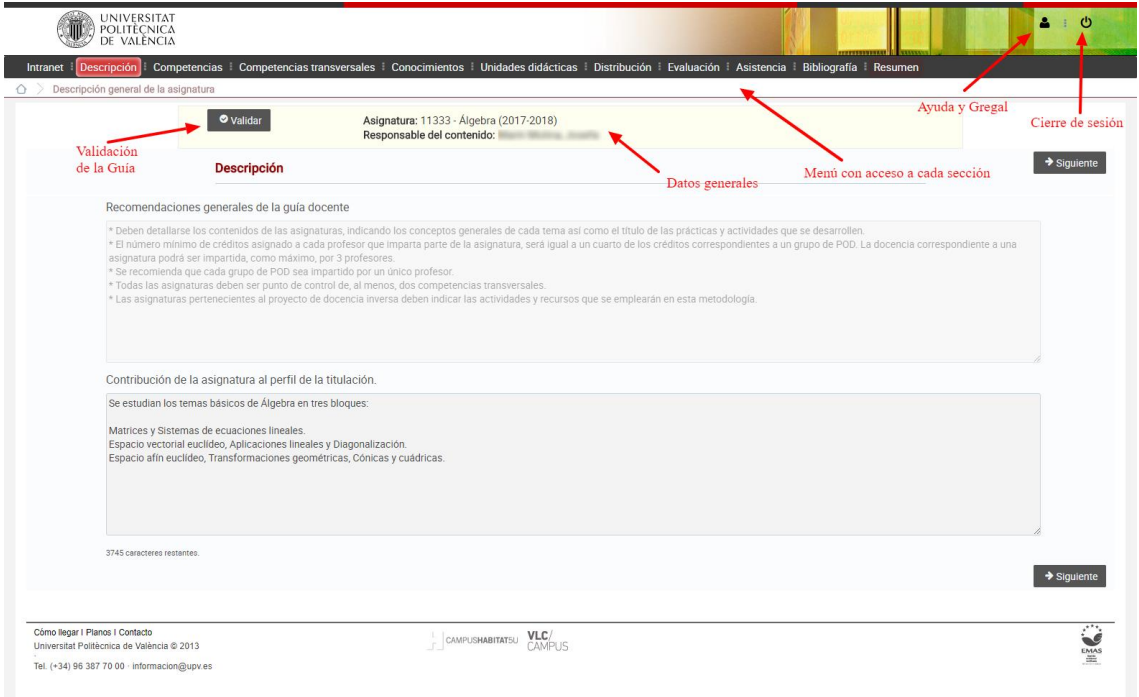

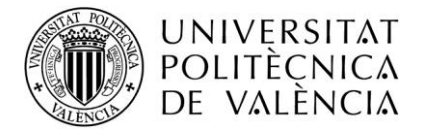

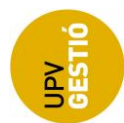

#### <span id="page-5-0"></span>**Descripción de la asignatura**

Esta pantalla presenta tres cajas de texto, la primera no es editable, y recoge las recomendaciones generales introducidas desde la aplicación de Verifica.

El segundo, es un área de texto libre, directamente editable, donde el profesor responsable introduce una breve descripción con los objetivos de la asignatura.

El tercero es otro campo de texto abierto para la contextualización de la asignatura (Relacionar la asignatura con otras de la titulación/Identificar la necesidad y/o la relación de la misma con el ámbito profesional o el perfil de salida).

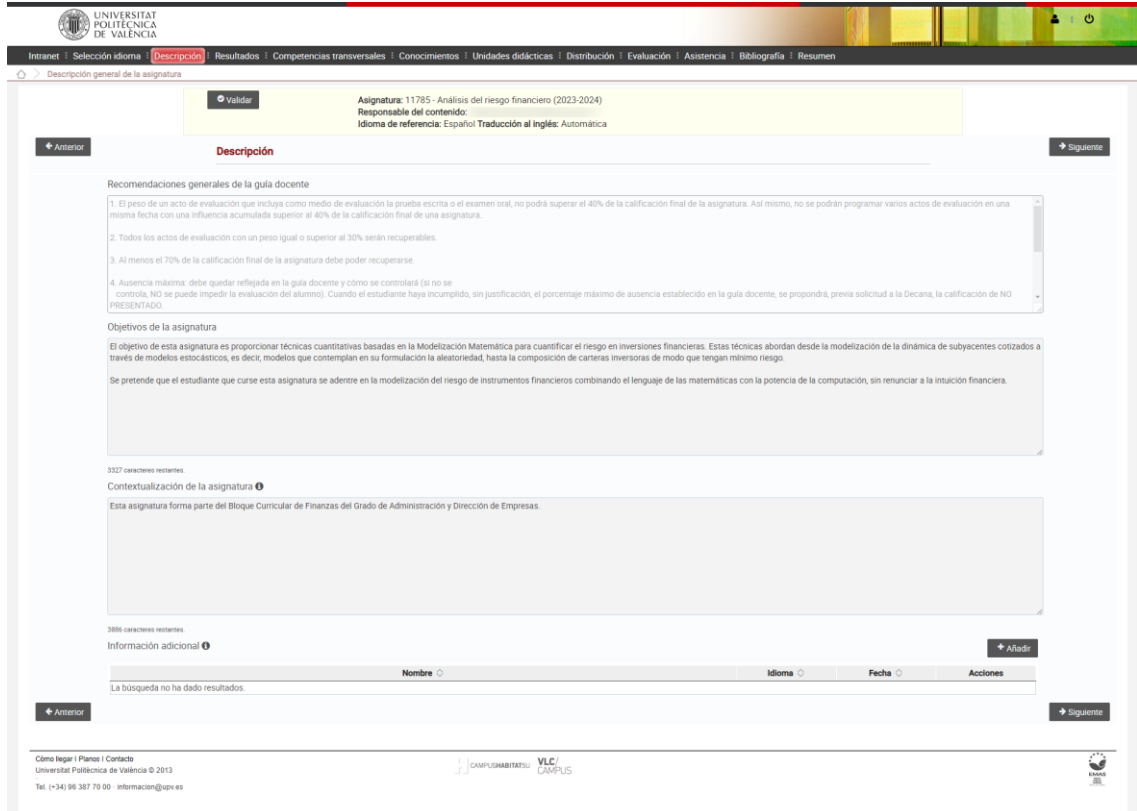

Por último, tenemos una sección de información adicional, que nos permite adjuntar un anexo a la guía docente en formato PDF, y que se guardará en el repositorio de Alfresco para poder consultarlo posteriormente.

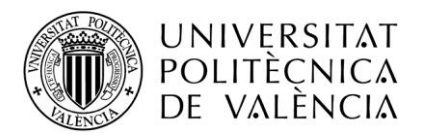

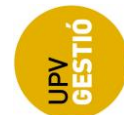

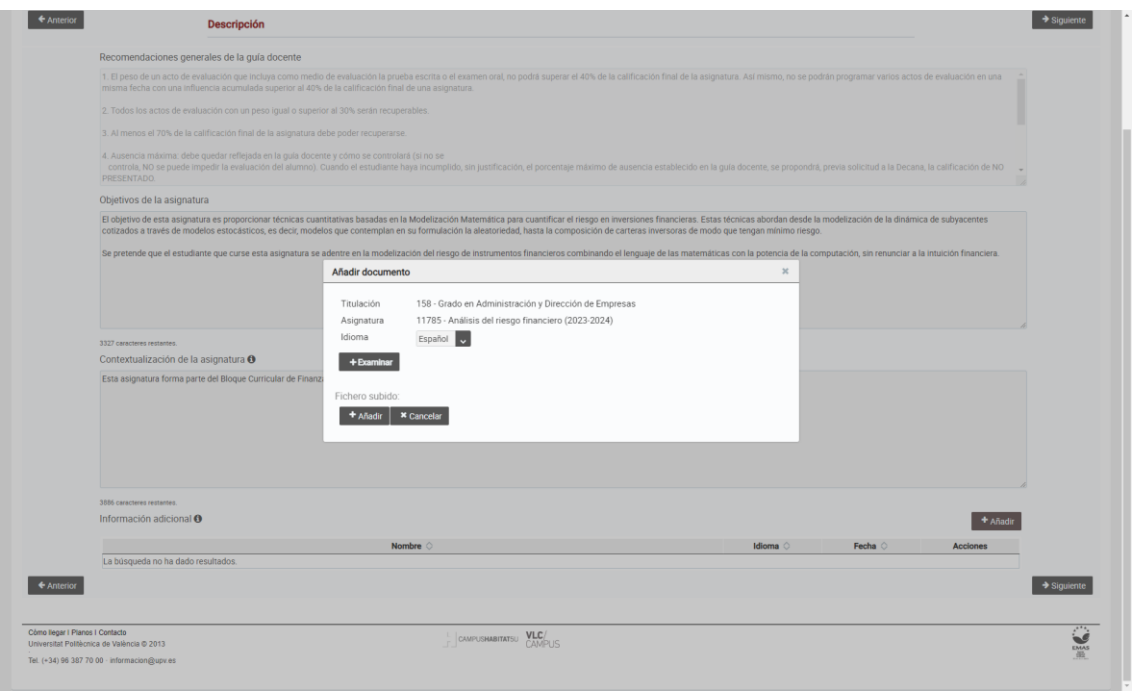

**Sólo se permite un archivo en cada idioma**, si al intentar subir un documento ya existe uno en ese mismo idioma, se sustituirá por el nuevo.

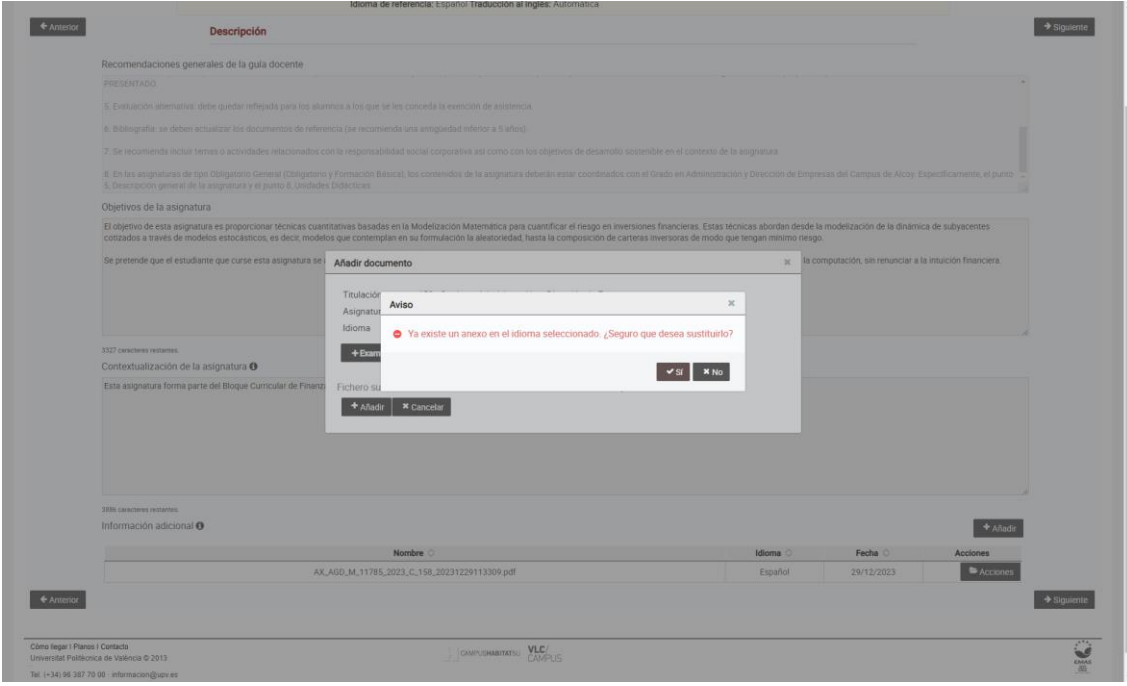

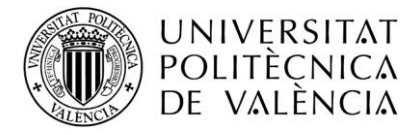

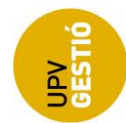

Para cualquier adjunto, tendremos la opción de verlo o eliminarlo.

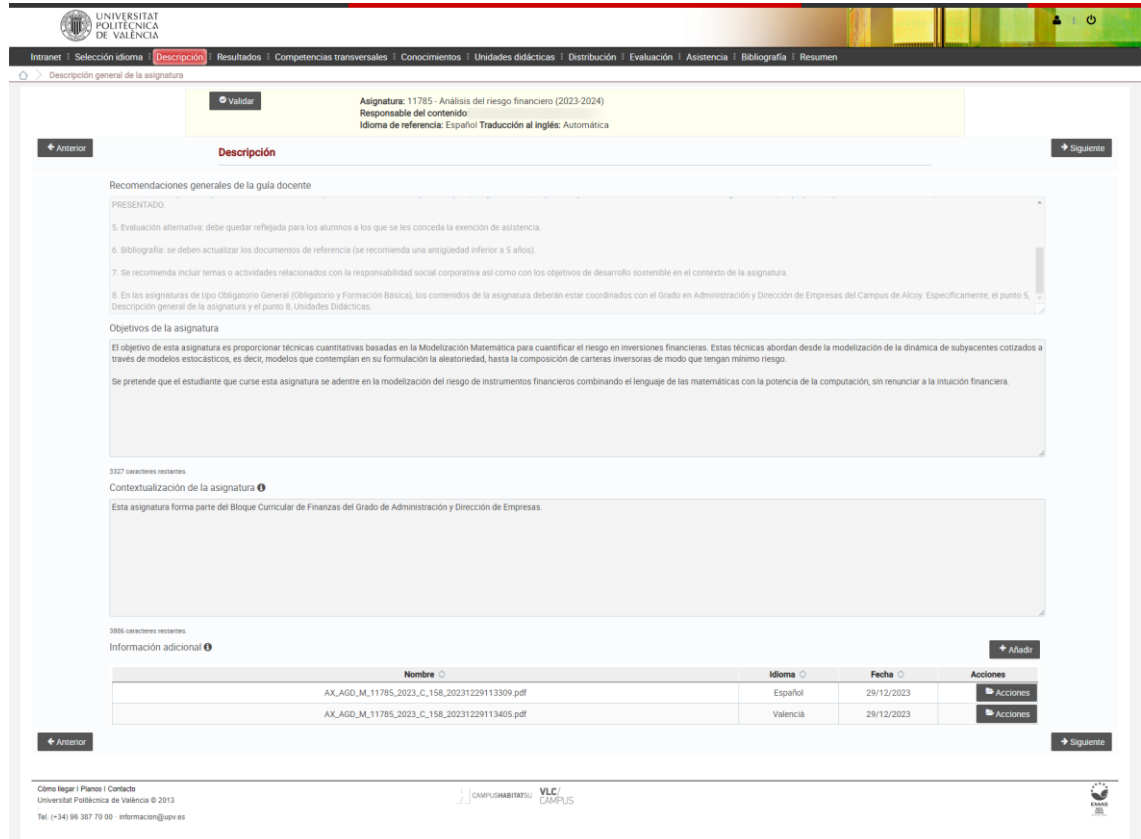

En el momento en que se abandona la página bien mediante el botón de siguiente, o accediendo al menú, los cambios realizados se guardan.

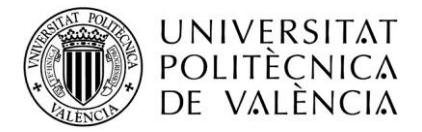

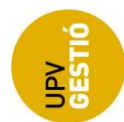

### <span id="page-8-0"></span>**Resultados**

Esta pantalla muestra de qué resultados (anteriormente competencias específicas y generales) es punto de control la asignatura de entre los propios de la materia.

Para las asignaturas verificadas, la relación entre los resultados y las asignaturas se establece en la aplicación Verifica, y en la guía docente únicamente se mostrarán en esta pantalla.

En el caso de asignaturas que no están en Verifica pero tienen guía, se podrán seleccionar desde esta pantalla, y al cambiar de página mediante los botones de navegación ("anterior"/ "siguiente") o mediante el menú, los cambios se harán permanentes.

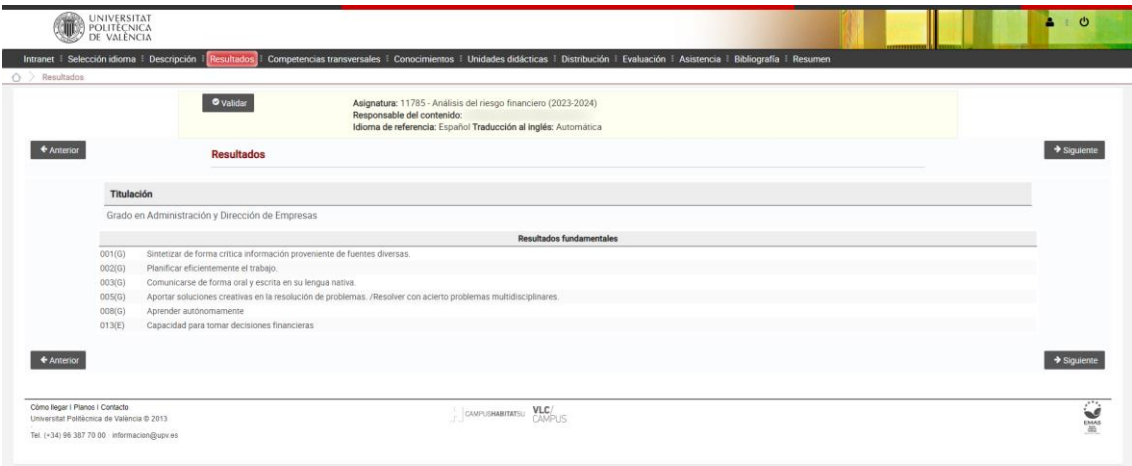

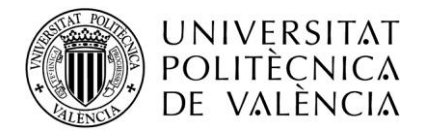

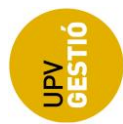

## <span id="page-9-0"></span>**Competencias Transversales**

Esta pantalla mostrará directamente las competencias transversales de las que es punto de control la asignatura, relación que vendrá definida desde la aplicación Verifica, en el caso de asignaturas que no están en Verifica, pero tienen guía, se podrán seleccionar desde esta pantalla.

En cualquier caso, se deberá cumplimentar los campos de Actividad, y Evaluación asociados a cada relación.

Si alguno de estos campos está en blanco, no nos dejará continuar. Para guardar los cambios y poder seguir, se deberá cumplimentar los campos anteriormente mencionados asociados a cada competencia.

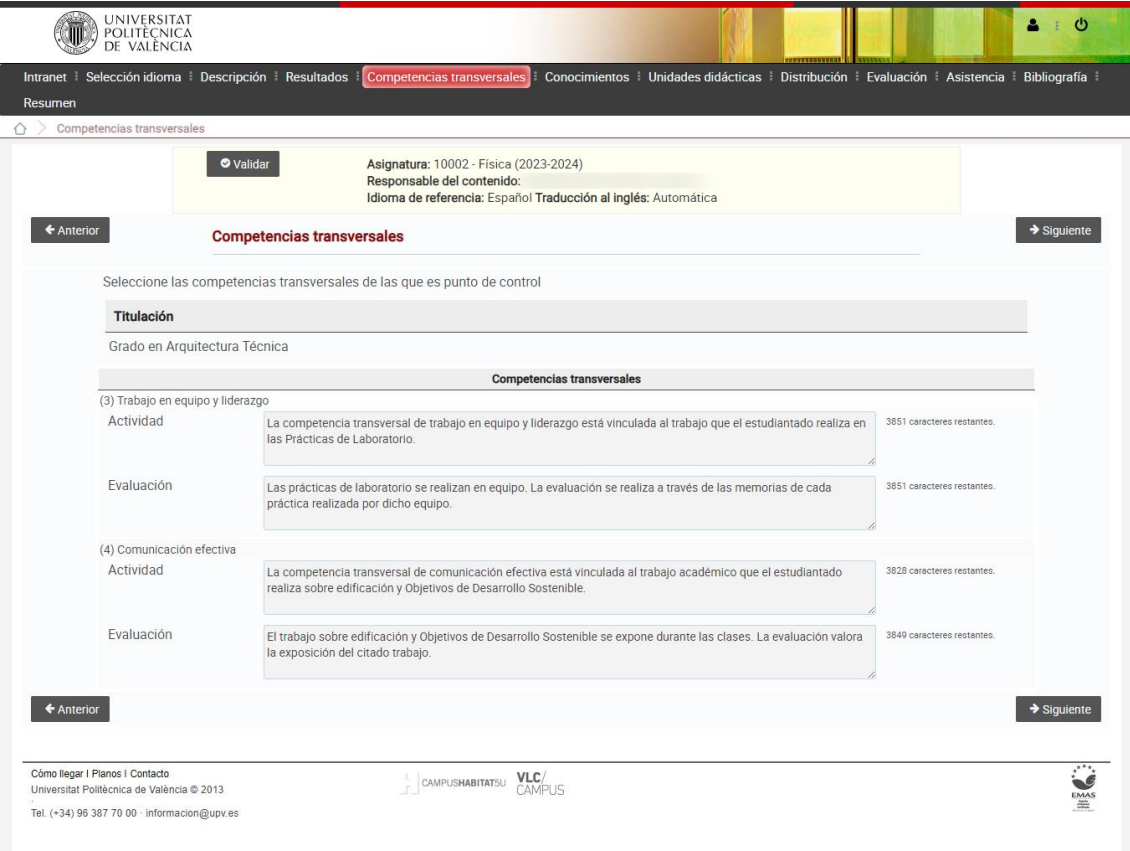

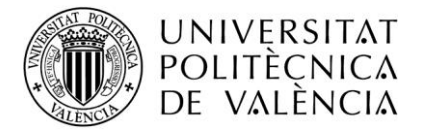

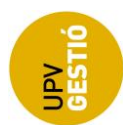

## <span id="page-10-0"></span>**Conocimientos**

Esta pantalla permite introducir las asignaturas que es recomendable haber cursado previamente o cursar de forma simultánea para el aprendizaje de la asignatura.

La información se presenta en tres apartados, uno para los conocimientos previos, otro para los simultáneos, y por último hay una caja de texto libre (opcional) para la introducción de información adicional.

Para introducir nueva asignatura, debemos pulsar en el botón "+" que aparece en el encabezado de la tabla correspondiente.

Para eliminar una asignatura como conocimiento previo o simultáneo, debemos pulsar el botón con una "X", y antes de hacerlo, nos pedirá confirmación.

La selección de asignaturas se realiza mediante una ventana emergente. Este cuadro de diálogo nos permite buscar asignaturas de entre aquellas de la titulación filtrando por código y nombre.

Basta con introducir parte del nombre o código para que muestre los resultados coincidentes, si no introducimos nada en las cajas del filtro, se mostrarán todas las asignaturas de la titulación que no han sido seleccionadas.

Si una asignatura ha sido seleccionada ya como conocimiento previo o simultáneo, no se mostrará de nuevo al realizar la búsqueda.

En el momento en que se añade o elimina una asignatura, se guarda sin necesidad de pulsar los botones o el menú para abandonar la página, mientras que los cambios en la información adicional se guardarán cuando pasamos a otra sección mediante los botones de navegación o directamente mediante el menú.

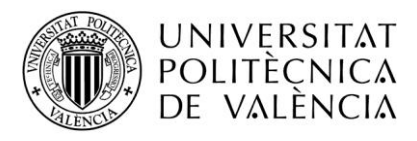

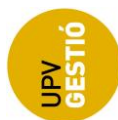

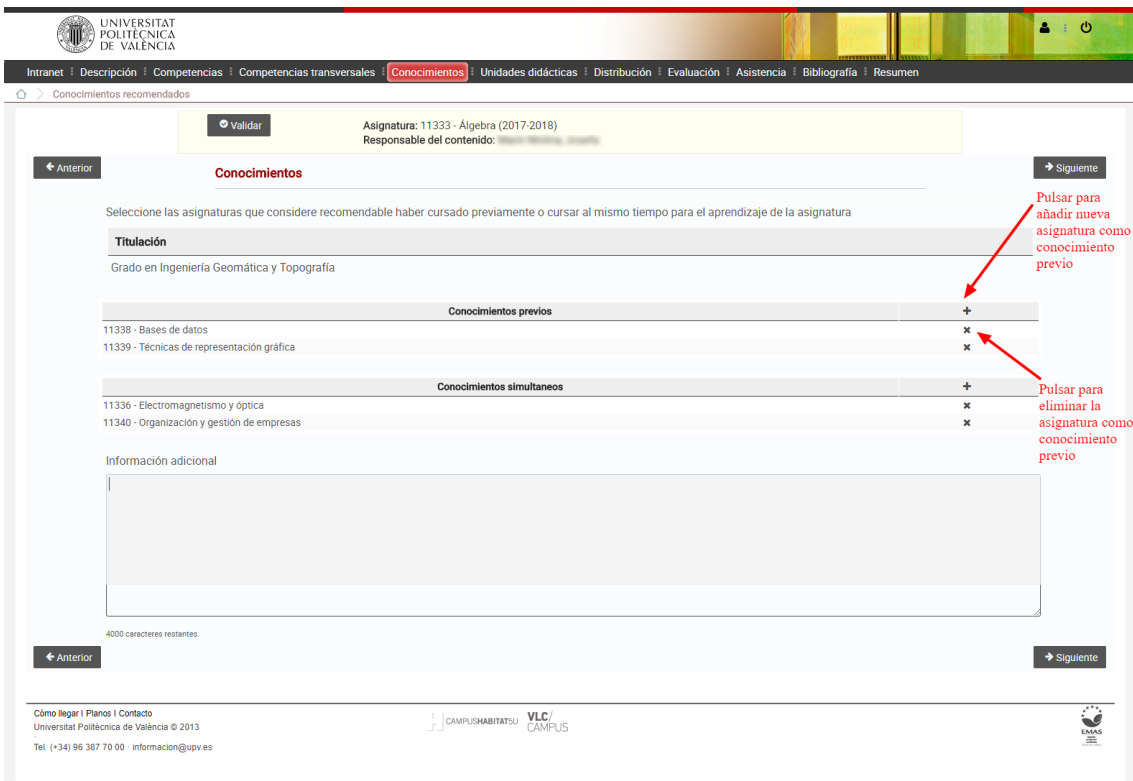

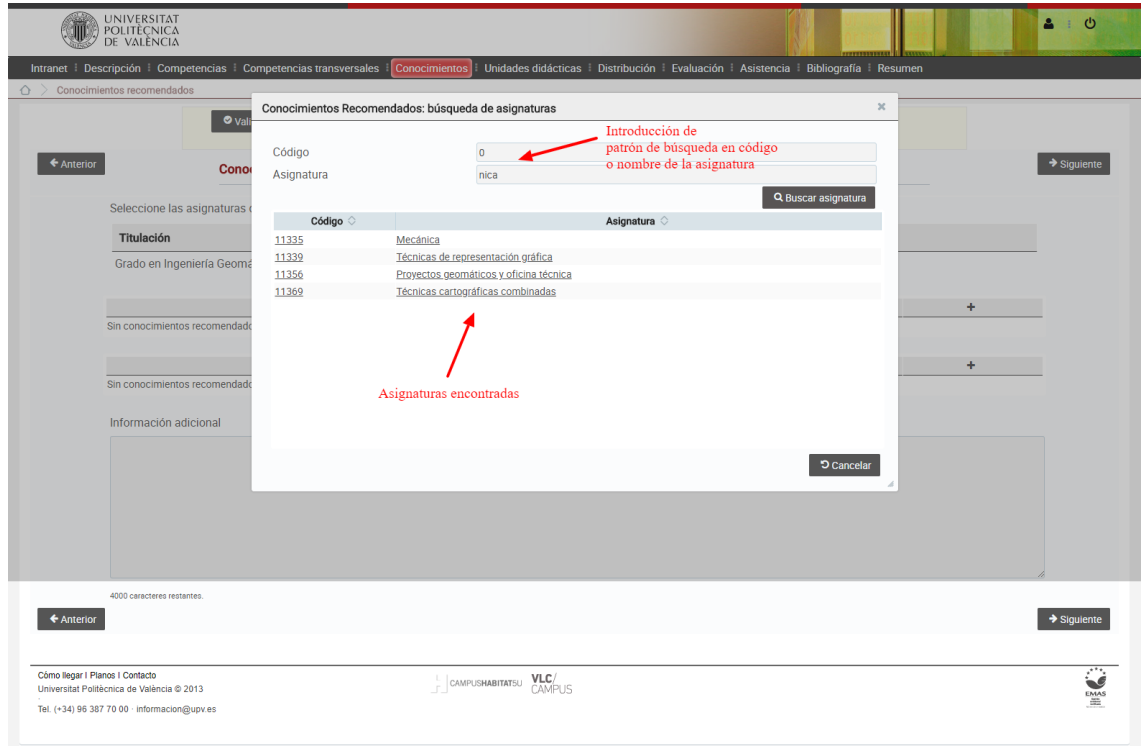

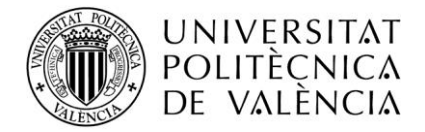

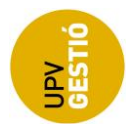

#### <span id="page-12-0"></span>**Unidades didácticas**

Esta pantalla permite introducir el temario de las asignaturas, estructurado en unidades didácticas y los temas de cada una de ellas (con un único nivel).

Tenemos un botón en el encabezado de la tabla principal para añadir unidades temáticas, y luego para cada una de ellas y de sus temas, tendremos una serie de opciones que nos permitirán eliminar, editar (cambiar de nombre), y ordenar (subir o bajar en la lista).

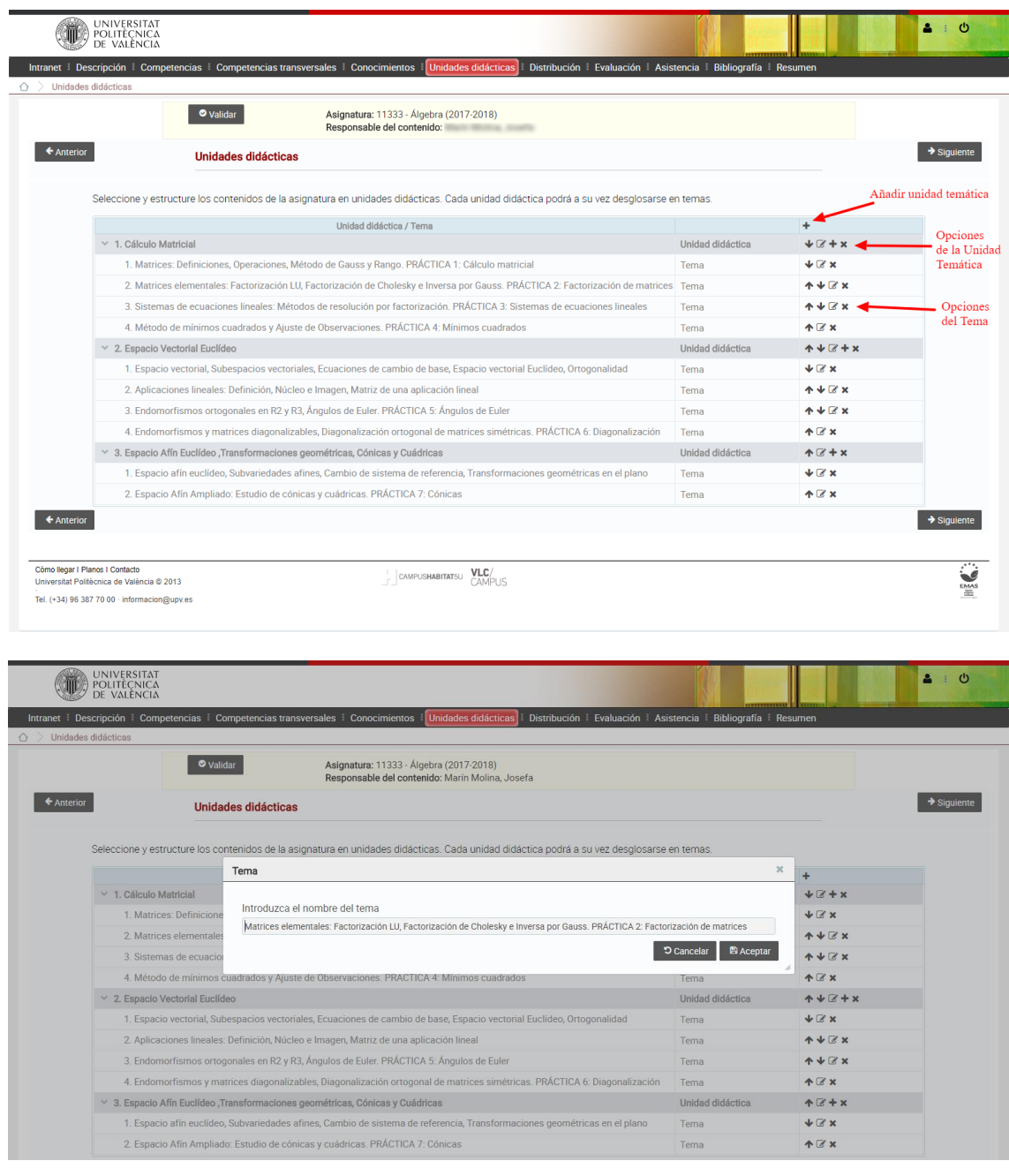

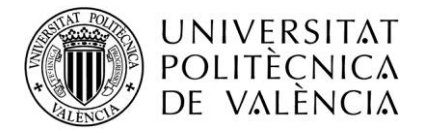

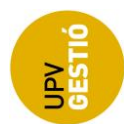

# <span id="page-13-0"></span>**Distribución**

Esta pantalla permite introducir la distribución temporal de cada una de las unidades didácticas especificadas previamente en la sección correspondiente de la guía.

Se presenta por un lado una tabla con las unidades didácticas y las actividades para especificar el número de horas en cada caso, y por otro, tendremos una caja de texto libre opcional para la introducción de información adicional.

Los tipos de actividades son:

- Teoría Seminario (TS): Editable
- Teoría de Aula (TA): Editable
- Prácticas de Laboratorio (PL): Editable
- Prácticas de Aula (PA): Editable
- Actividades de Evaluación (EVA): Editable
- Trabajo Presencial (TP): No editable, suma de los anteriores, TP=TS+TA+PL+PA+EVA
- Trabajo No Presencial (TNP): Editable

Hay una serie de valores que vienen predefinidos y no pueden cambiarse, mientras que otros, los debe introducir el profesor responsable de manera que cuadren los totales.

La suma de horas de cada actividad debe coincidir con la especificada en el POD,

Y al final, la suma de horas de Trabajo Presencial y el No Presencial, debe estar comprendida entre 2.5 y 3 veces las horas especificadas en el POD.

En esta pantalla, los cambios se guardan en el momento y se validan antes de continuar, marcando en rojo si se detecta algún error, pero se permite abandonar la página y seguir con la introducción de la guía.

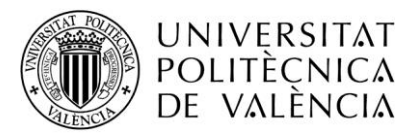

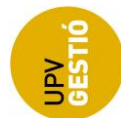

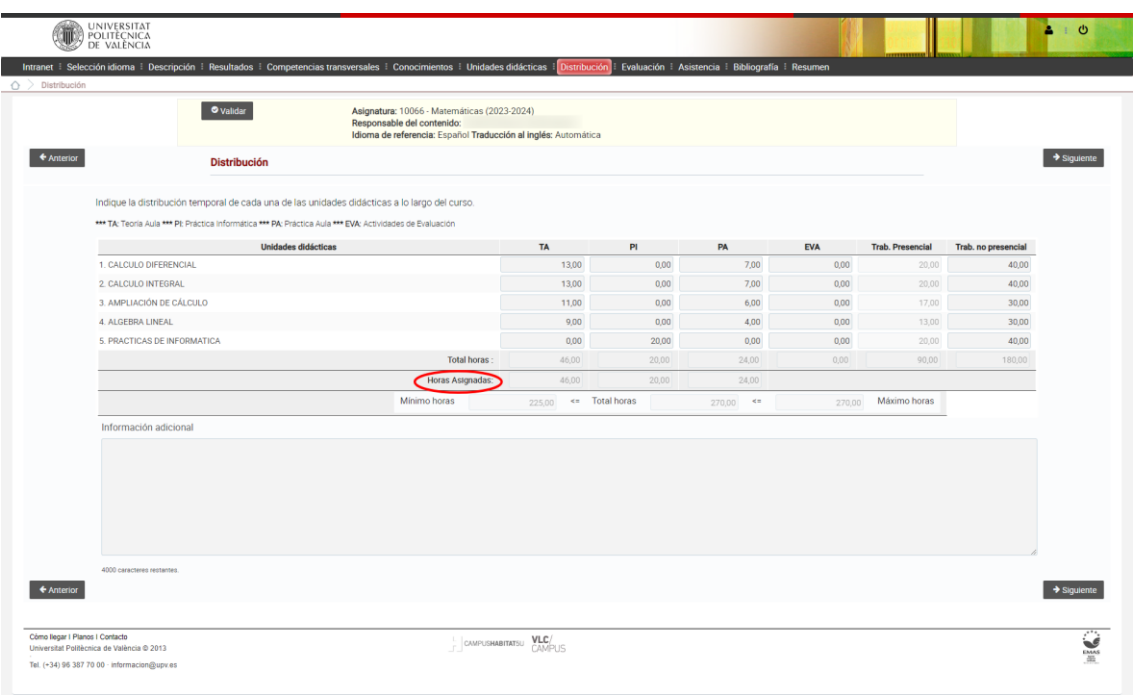

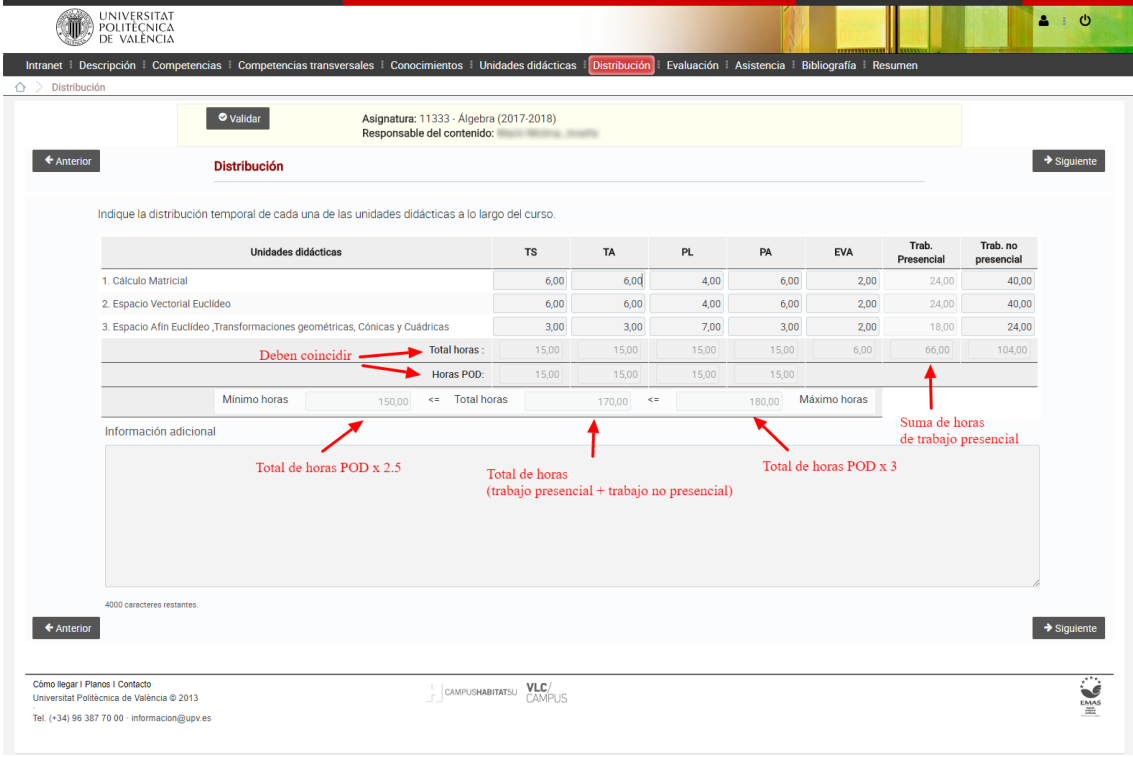

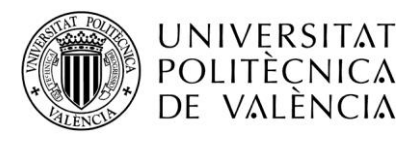

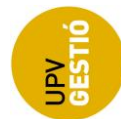

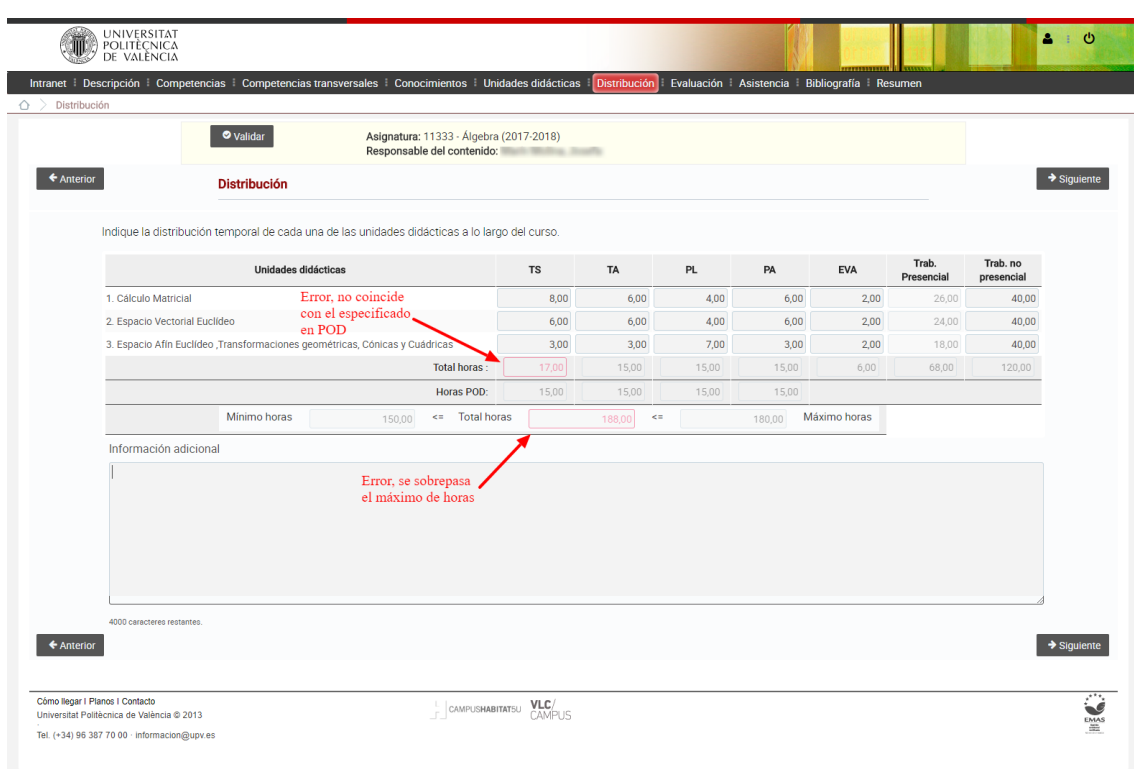

# <span id="page-15-0"></span>**Evaluación**

Esta pantalla nos permite especificar los sistemas que se van a utilizar para evaluar el proceso y los resultados de aprendizaje de la asignatura.

Se divide en tres apartados, un texto libre no editable con las recomendaciones generales para el sistema de evaluación (introducidas desde la aplicación de Verifica), una lista con las técnicas de evaluación que podemos seleccionar, especificando el número de actos y el peso, y por último una caja de texto libre opcional editable por el profesor.

Además, se muestran dos columnas (no editables) con el peso mínimo y máximo que se estableció desde Verifica para facilitar la tarea al profesor.

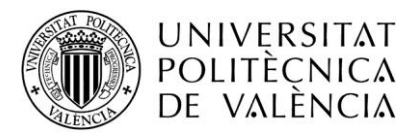

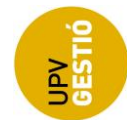

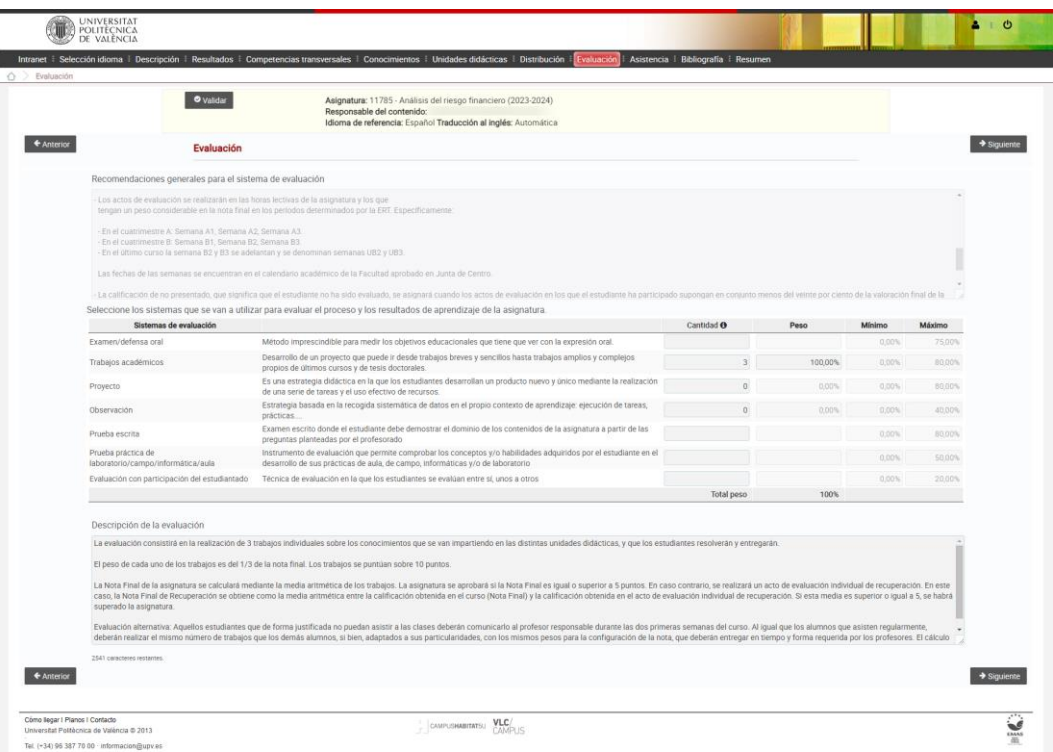

En este caso, el total de pesos no puede superar el 100%, y en caso de hacerlo, se muestra un mensaje y no nos deja continuar.

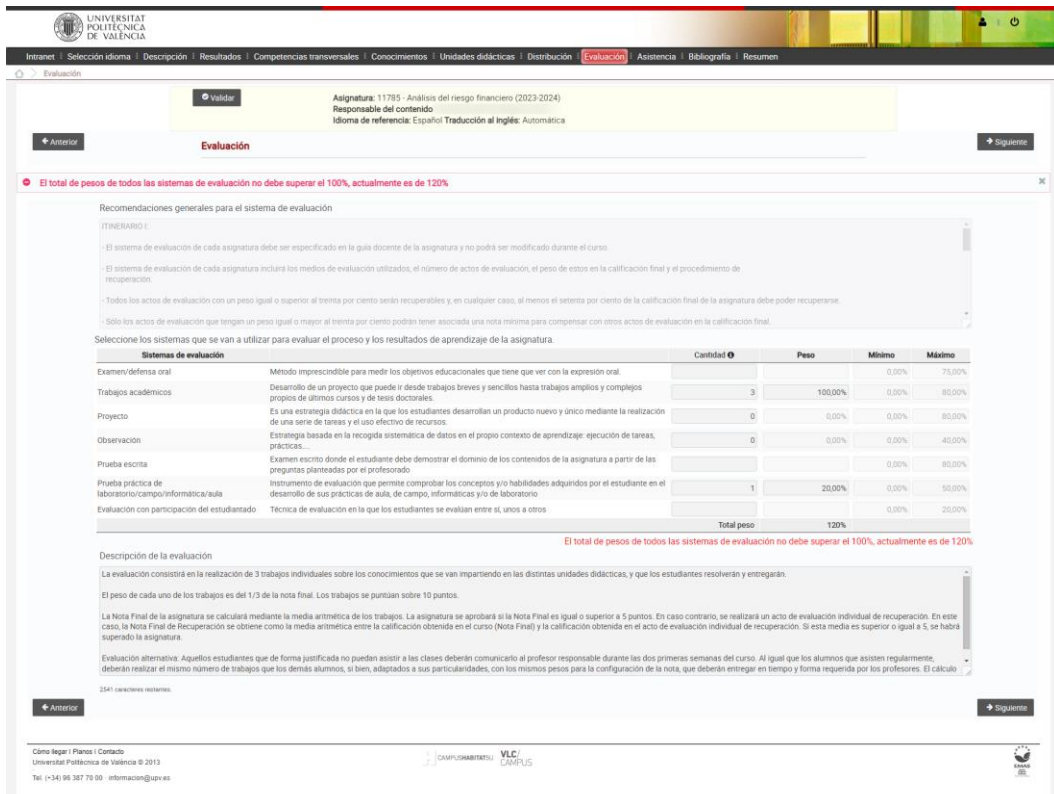

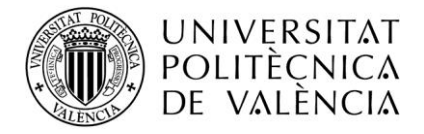

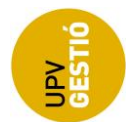

## <span id="page-17-0"></span>**Requisitos de Asistencia**

En esta pantalla podemos especificar la ausencia máxima en porcentaje, para cada una de las actividades.

Se muestra también una caja de texto libre no editable, con las recomendaciones generales para el seguimiento de las actividades presenciales, introducidas desde la aplicación de Verifica.

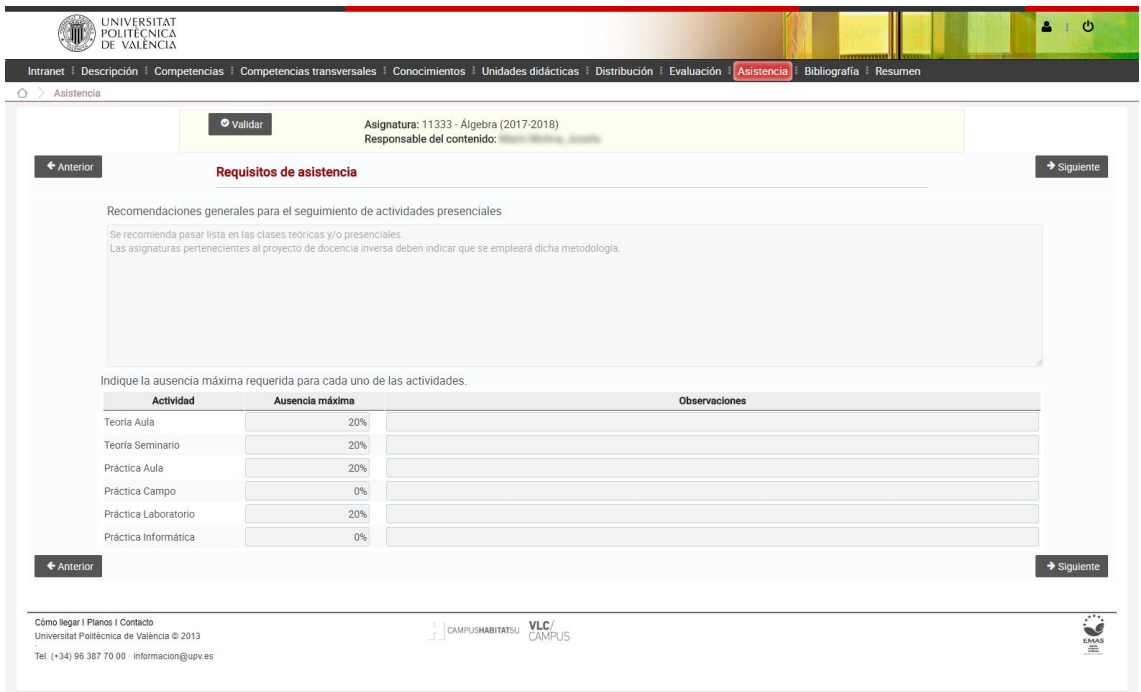

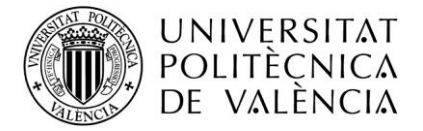

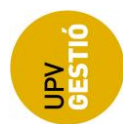

## <span id="page-18-0"></span>**Bibliografía**

Esta pantalla permite al profesor, especificar la bibliografía recomendada.

Para la búsqueda de bibliografía, se muestra una ventana emergente que nos permite filtrar por título, autor e ISBN. Al pulsar el botón de "buscar", se realiza una consulta al Polibuscador de la UPV mediante un servicio web, esta consulta puede tardar unos segundos dependiendo de la cadena de texto introducida para filtrar.

Es posible introducir una lectura que no se encuentre referenciada desde el Polibuscador, para ello, una vez se muestra el diálogo para la búsqueda de referencias, pulsamos el botón de "Cancelar" directamente en vez de buscar. Se mostrará entonces el diálogo para editar referencias que nos permitirá introducir los datos correspondientes a la lectura sin referenciar.

Con la lista de bibliografía se permiten varias acciones como son, editar, eliminar, y ordenar (subir o bajar nivel).

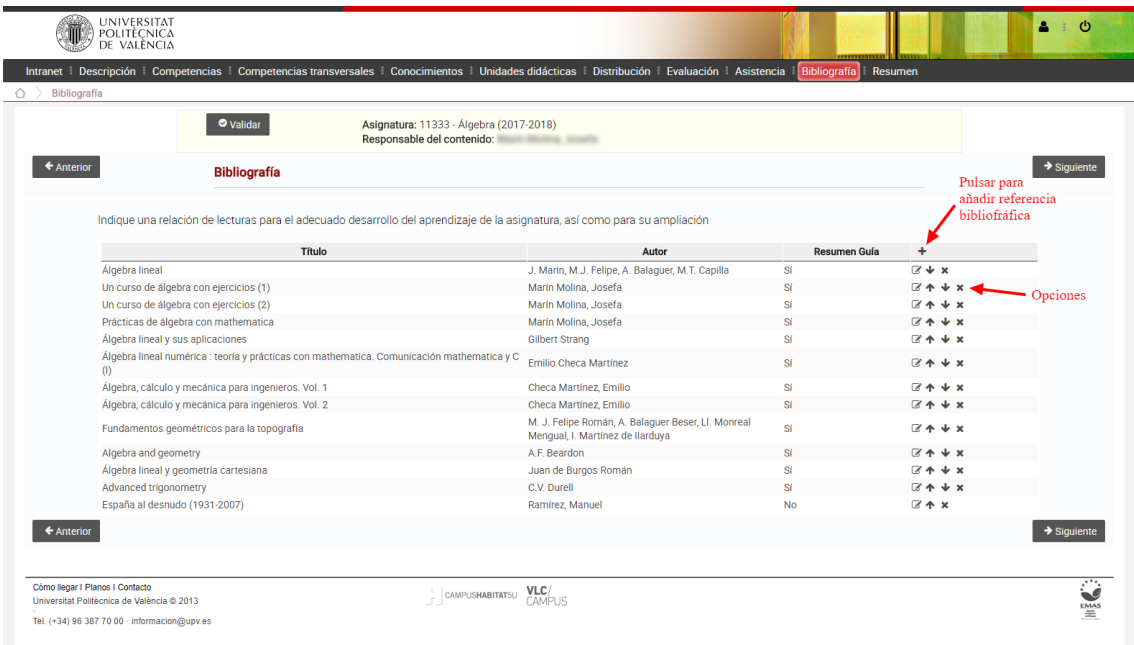

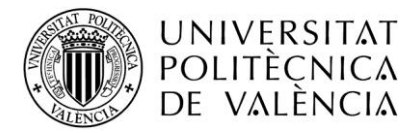

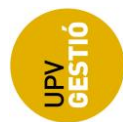

Es importante mencionar que el buscador realiza la búsqueda por palabras completas, no con trozos o partes de una palabra, y por otro lado, también hay que tener en cuenta que se limita el número de referencias recuperadas a 200, si el resultado de la búsqueda alcanza ese límite, se advierte al usuario mediante un mensaje.

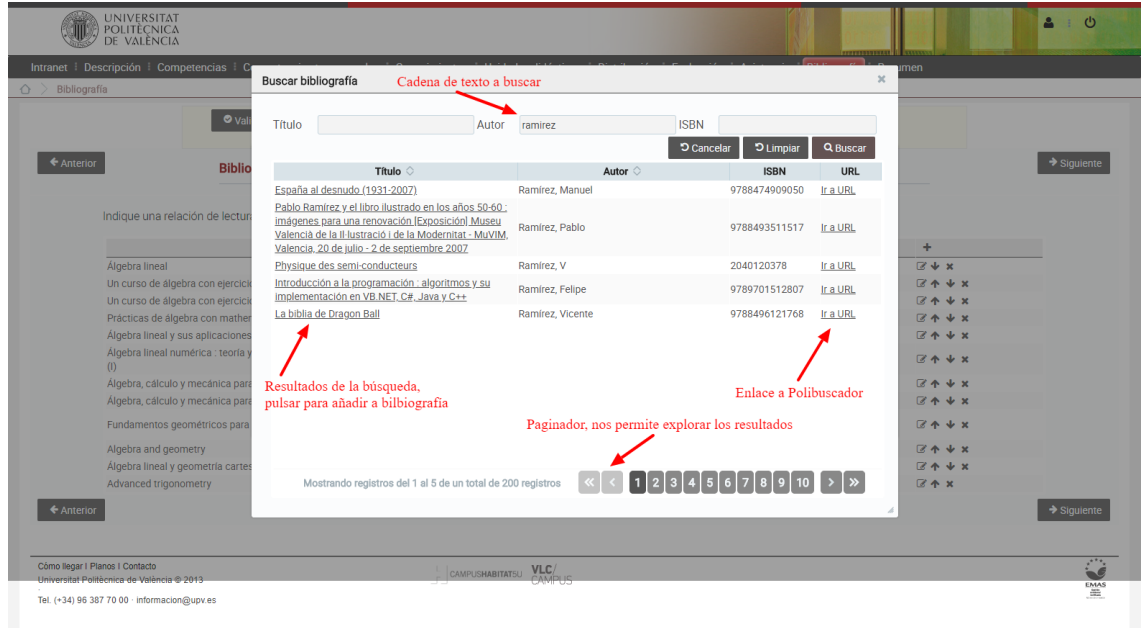

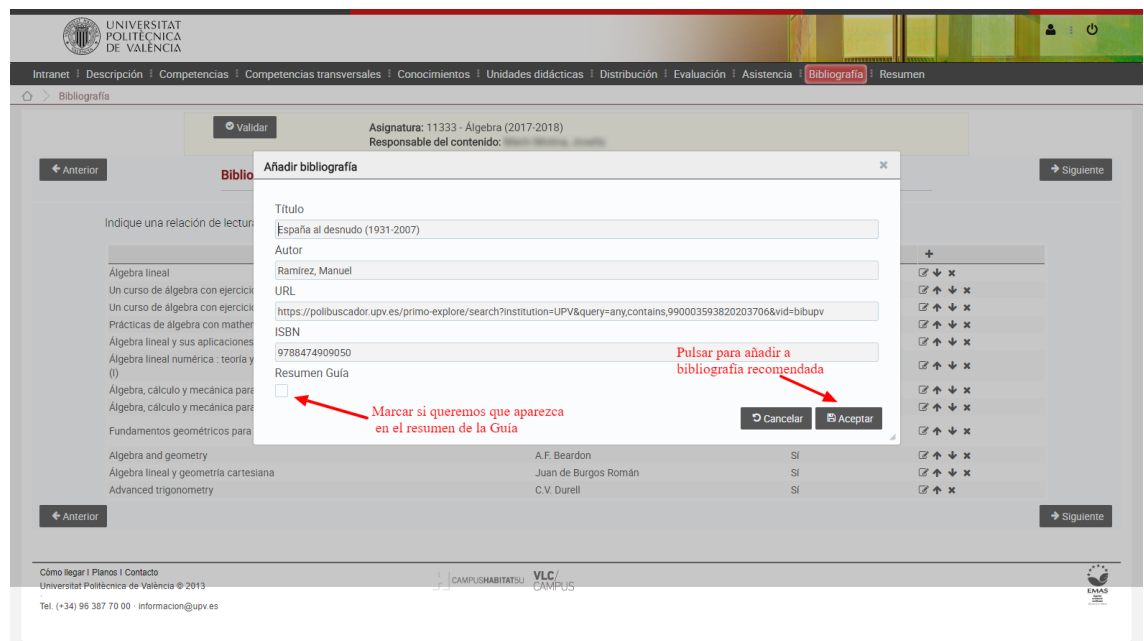

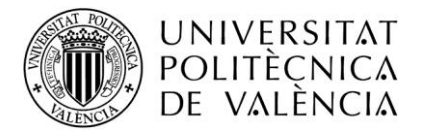

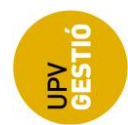

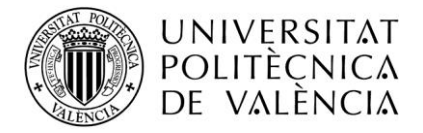

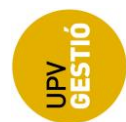

#### <span id="page-21-0"></span>**Resumen**

Esta pantalla muestra un resumen del contenido actual de la guía docente, y es la única accesible una vez el profesor responsable valida la guía.

Se recomienda revisar el resumen antes de validar la guía puesto que una vez se haya validado no se podrá editar.

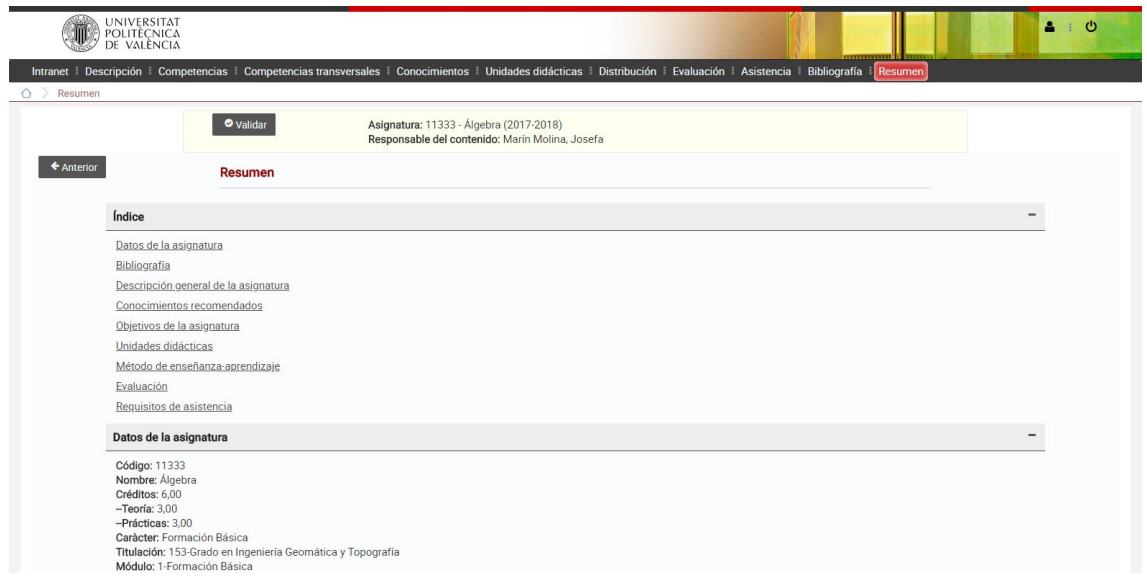

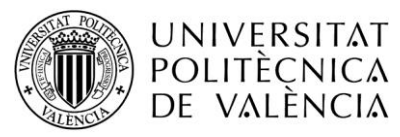

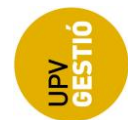

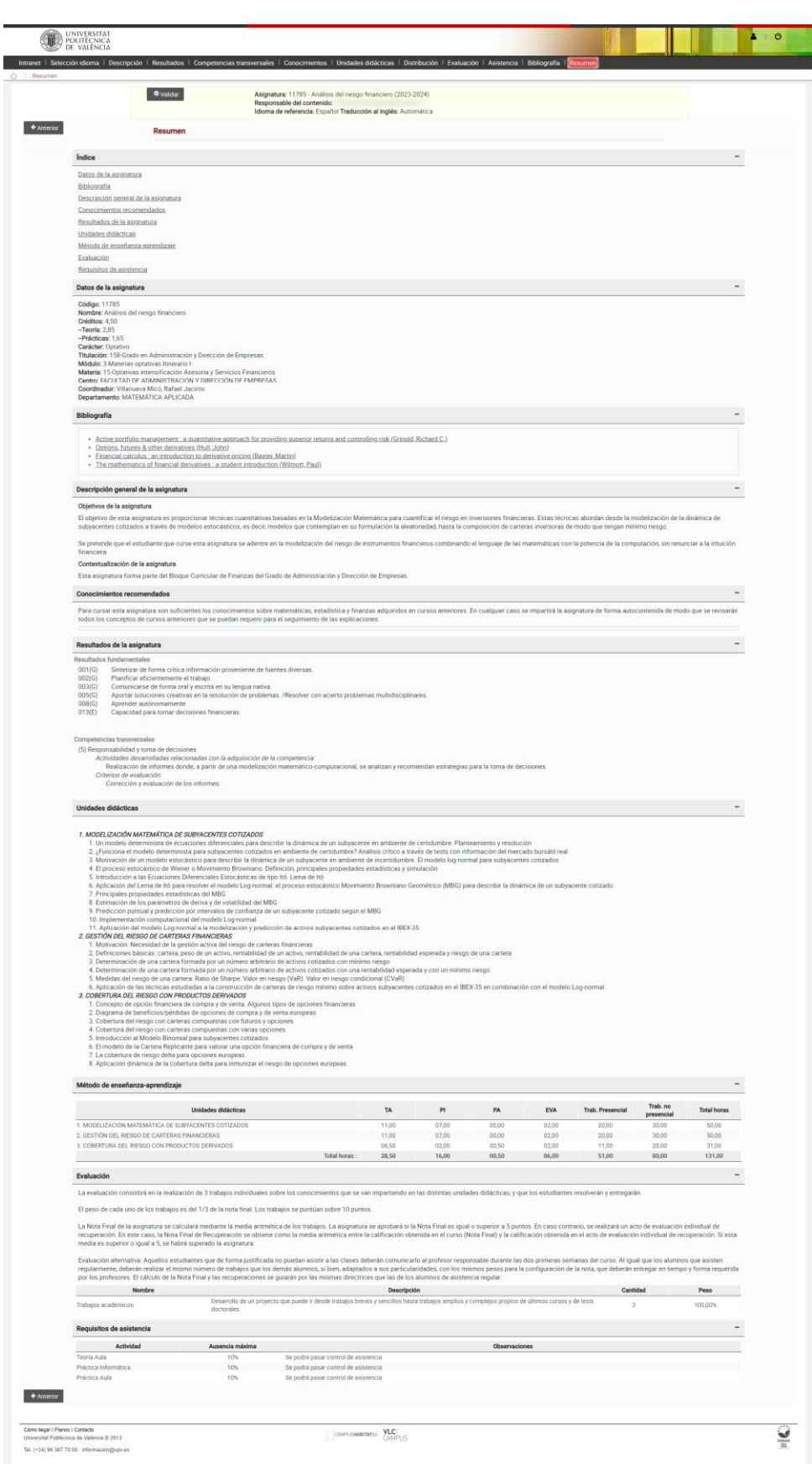

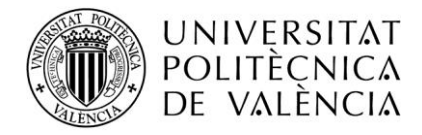

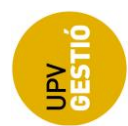

## <span id="page-23-0"></span>**Validación de la Guía**

Una vez el profesor responsable de la guía decide que todo está correcto, debe validar la guía, pulsando el botón correspondiente que aparece en cualquiera de las pantallas.

Hay que tener en cuenta, que una vez validada, no se permitirá la modificación, ni siquiera por parte del profesor responsable. Si fuese necesaria su edición, deberá ser el Departamento quien invalide la guía para volver al estado anterior y permitir de nuevo la modificación.

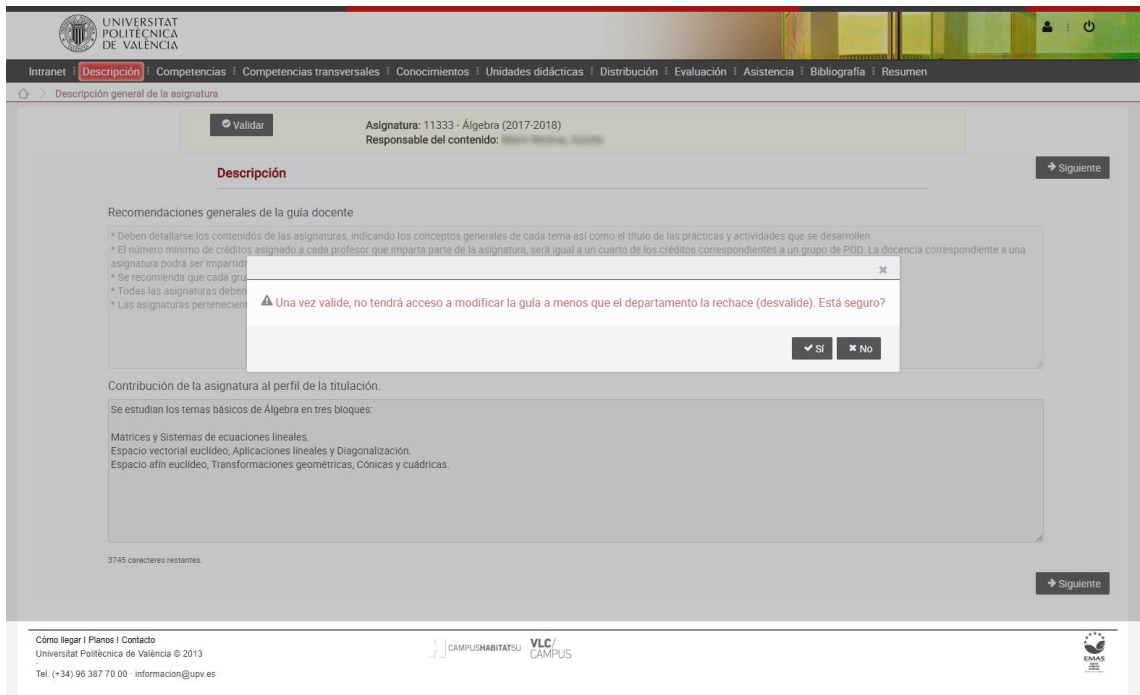

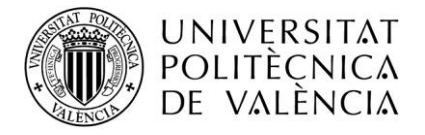

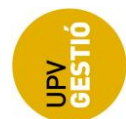

Si se detecta algún error, se mostrará un mensaje indicándolo, y no se procederá a la validación.

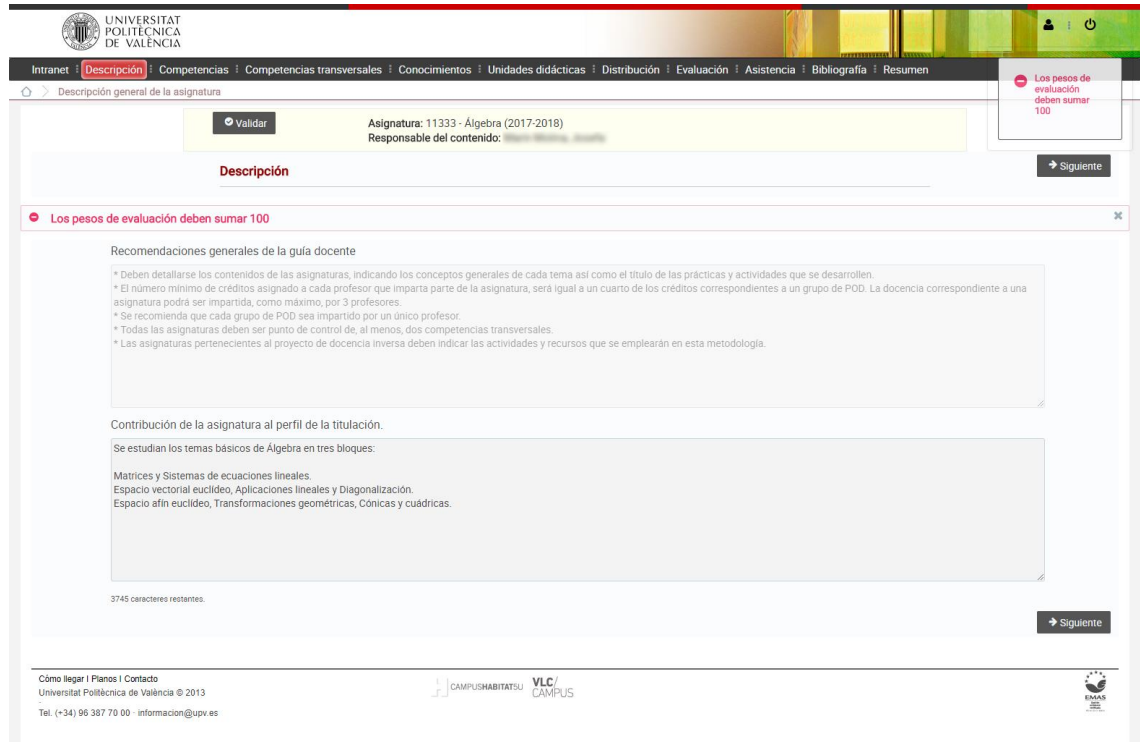

Cuando la validación es correcta, se muestra un mensaje de confirmación:

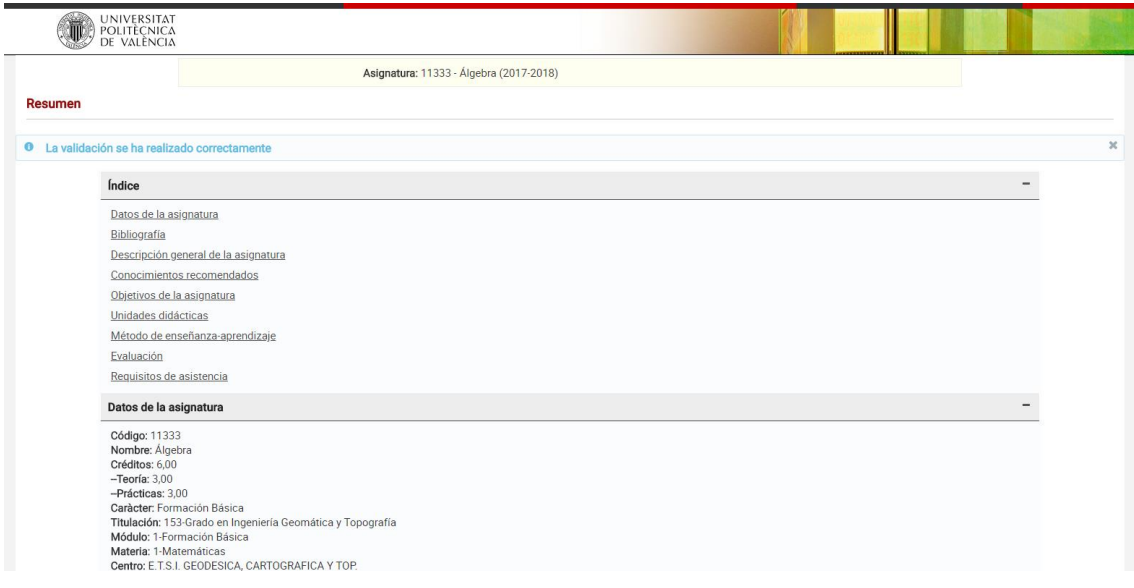

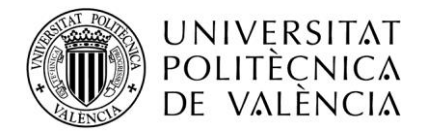

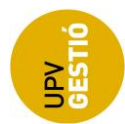

#### <span id="page-25-0"></span>**Nueva Guía Docente**

Cuando se introduce una guía docente por primera vez, es decir, cuando no existe guía docente para esa asignatura en cursos anteriores, la aplicación nos presentará una pantalla inicial en la que se solicita la elección del idioma de referencia de la Guía. Una vez seleccionado, el interfaz de la aplicación cambiará a ese idioma, y los contenidos deberán también introducirse en el idioma seleccionado.

**Nota**: El idioma de referencia no se podrá cambiar

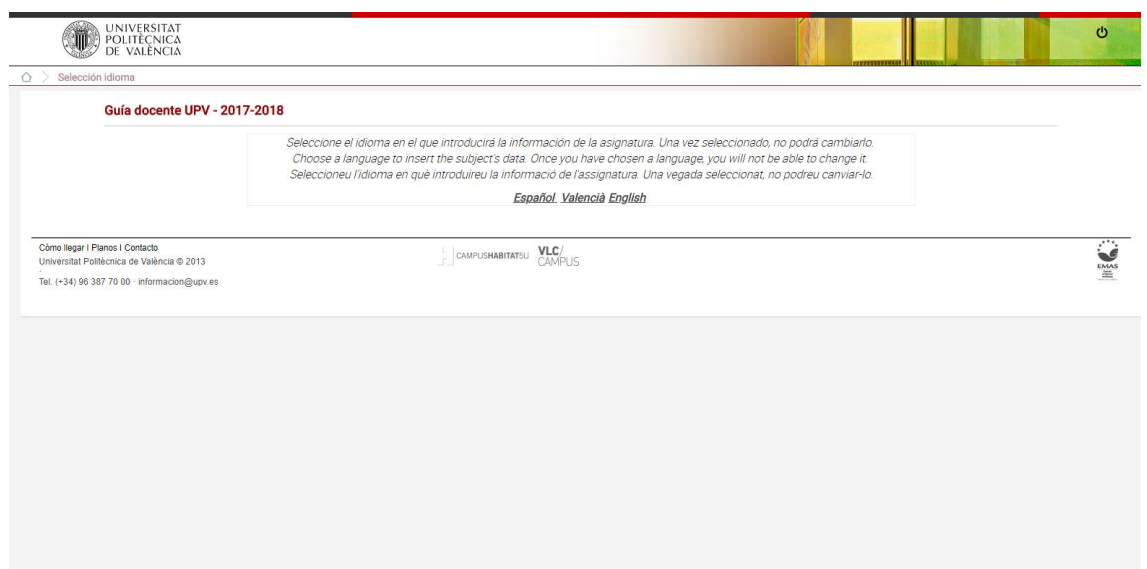

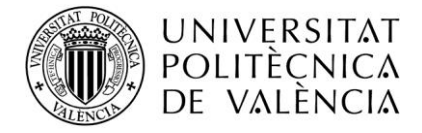

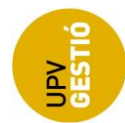

### <span id="page-26-0"></span>**Guía docente de Procedimiento Abreviado**

Algunas guías docentes se establecen como de Procedimiento Abreviado desde Verifica, de manera que el contenido de la guía se mantiene del curso anterior. La aplicación no deja en estos casos editar la guía, sino únicamente validarla, evitando así que sufra alguna modificación.

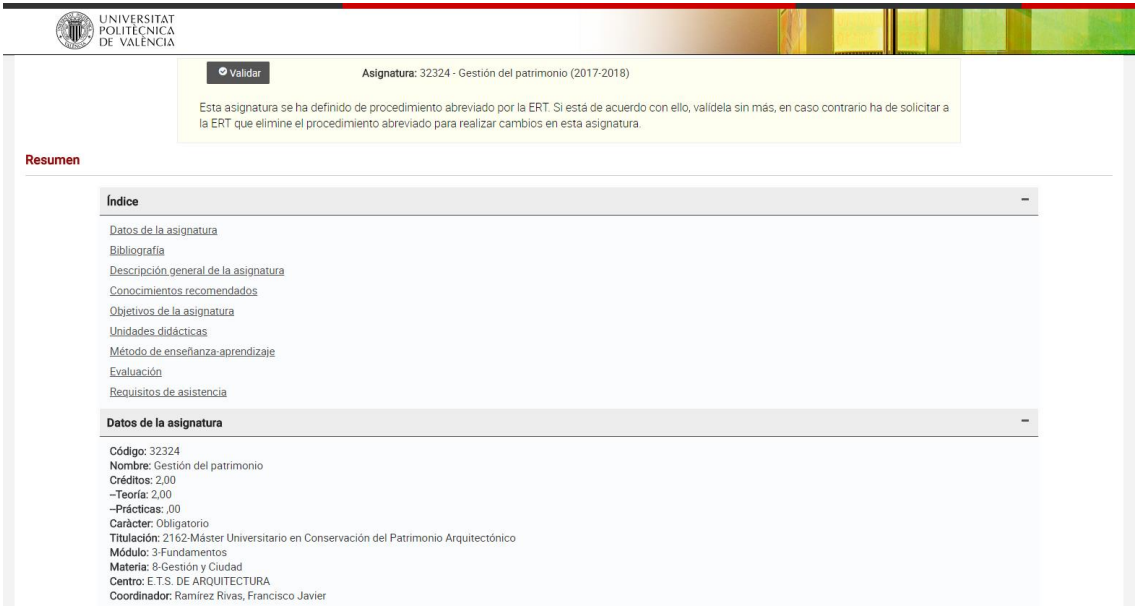